**EZ Lesson Planner -** *Teacher Quick Start Guide*

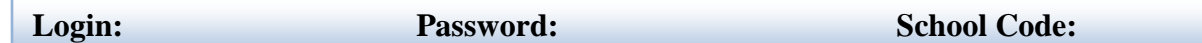

#### **Login**

Go to [www.k12els.com,](http://www.k12els.com/) select *ELS Client Login*, enter user information, and select *Login*. Then select the EZ Lesson Planner icon.

# **Setup\* Tab**

- a. **My Subjects** Enter a subject that you teach and then select *Add*. Repeat this step to add additional subjects.
- b. **My Objectives** Click on *My Objectives*. Choose a curriculum content area from the drop-down list. Then, select the *Add* button. Repeat this step to add additional content area objectives to be used in your lesson plans.
- c. To view an objectives list, select the *View* icon next to a content area. Select the *Print* button from the *View* screen to print the list of objectives.

### **Planning Tab**

- a. Select the *Planning* tab.
- b. Click on *Add Plan* or *Add Template Plan* (if your school uses a template).
- c. Create your plan, then select *Save* from the top or bottom of the screen.

### **Parts of the plan:**

- **Title**: Label the lesson plan to allow quicker identification on the *Plans List*.
- **Begin Date/End Date**: Click on the calendar icons to select the beginning and ending dates for your lesson. Most teachers add plans by the week.
- **Subject**: Select the subject for which the lesson is being created.
- **Objectives**: Select the objectives (by clicking in the box next to the selected objective) that will be covered in the lesson (scroll down to view the entire list).
- **Additional Standards/Objectives**: Add additional objectives for the lesson (not contained in the list) if necessary.
- **Plan Details:** Provide the procedures for your lesson.
- **Homework**: List the homework that will accompany your lesson.
- **Resources:** List resources needed for your lesson.
- **Evaluations:** List the means of assessment for your lesson.
- d. To edit, view, delete, or copy your lesson plans, select the appropriate icon [from the *Plans List*] next to the plan which you wish to edit, view, delete, or copy.
- e. To search for previously created lesson plans, select the *Set Filters* button. Enter the desired subject and date range then click *Apply Filters*.

## **Reports Tab**

- a. Click on the *Reports* tab.
- b. Choose the criteria for your report and then select *Submit*.

## **Types of Reports:**

- **Lesson Plans**: Report includes the information from each lesson plan.
- **Scope**: Lists each objective (and # of time used) that has been included in your lesson plans.
- **Scope by Content Area**: Lists all objectives for selected content area and number of times each has been included in your plans.
- **Sequence**: Lists the order in which the objectives have been included in your lesson plans.
- **Homework**: Includes the information from the homework box within your lesson plans.
- c. To print a report, click the *Print* button from the report view.

\* The *Setup* step needs to be done only upon initial setup or when the user wishes to add or delete subjects and/or content areas.

If you have any additional questions, contact ELS Customer Support at 877-233-7833 o[r support@k12els.com.](mailto:support@k12els.com)